## SchoolPoint | NCEA Course Selection

You can access the SchoolPoint Course Selection website through the Twizel Area School website. From the Home Page you will see a tile to click named **NCEA Course Selection**.

You can also access SchoolPoint directly through the Web School Portal.

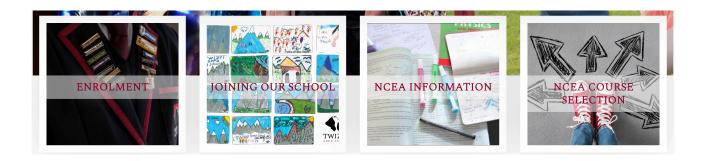

## Log in:

From there you will have to log in using the same **Username** and **Password** used to access the School Portal or SchoolBridge App. You will automatically be logged in if you choose to go through the Web Portal.

## Course Selection:

On the left-hand side menu, you will see a **Course Selection** tab. If you click this, a menu will appear with a **Learning Areas** title.

Click **Learning Areas** to see all the Learning Areas and courses available for all senior students at Twizel Area School.

Click **My Selected Courses** to see the courses your child has selected for you to approve.

Click **Recommended Courses** to see the courses that your child meets the prerequisites for and can select.

Click **Favourite Courses** to see courses that your child has tagged as favourites and are planning to take in future or that will count towards their career goals.

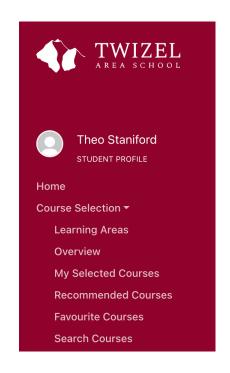

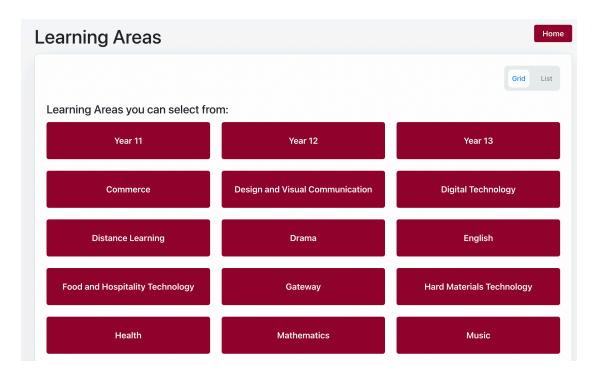

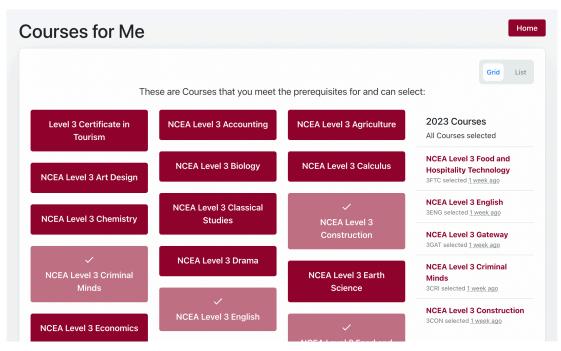

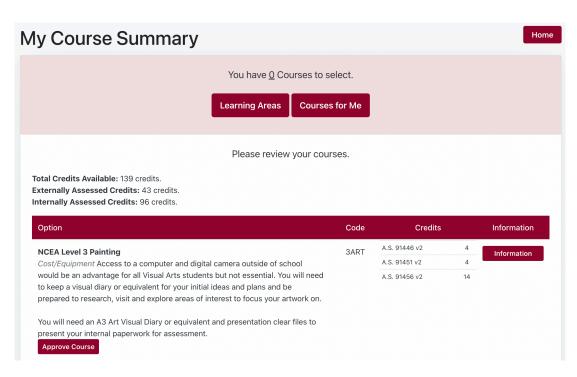

To view the courses that your child has selected for you to approve, click **My Selected Courses** from the left-hand menu.

You will see a Course Summary of their selected courses, including any cost or equipment required and examples of the Assessment Standards they may study in their chosen course.

On the right-hand side of each course summary, you will see an **Information** button. This will take you to a more in-depth look at each course, with information about the course including a description, Career Pathways, example Credit Information, plus links and videos of interest.

At the top of the page you will see a box to View Selected Courses, plus others to view favourites, selected courses and to view courses that your child meets the prerequisites for and can select.

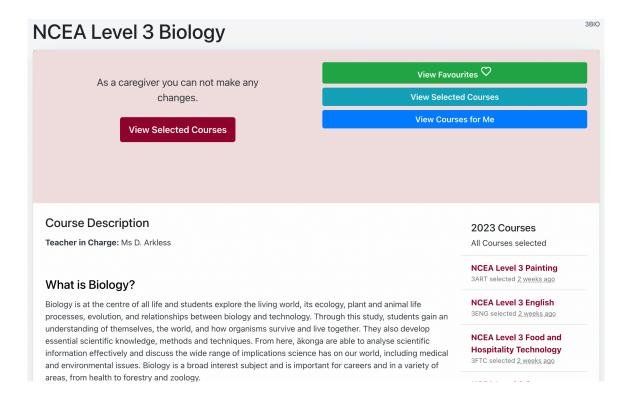

If they have compulsory courses to select, you can view information about the course, but you won't need to approve their selection. Compulsory courses are automatically added to their selected courses.

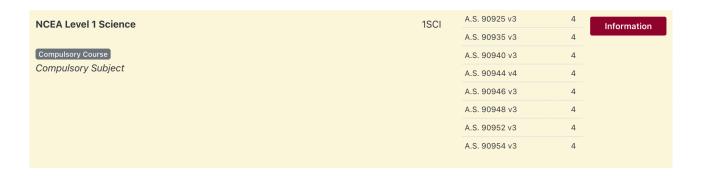

When they have selected optional courses, there will be a box for you to write any comments or notes for the teacher-in-charge of that course. If you are happy with their selection, you can click the **Approve Course** button on the left-hand side.

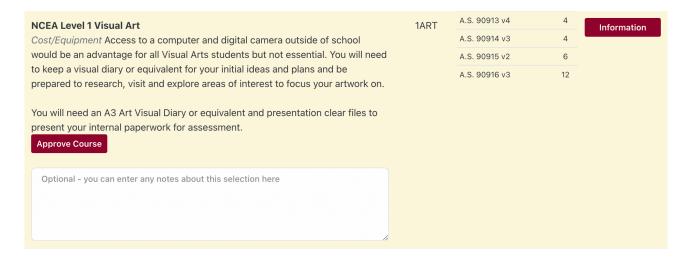

Once you have approved their selection choice, the button will change to a green Approved.

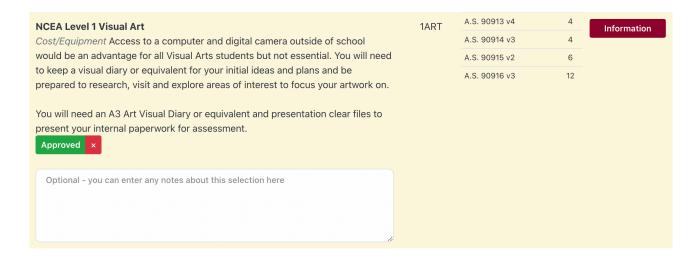

## **My Course Summary:**

You can now review the courses your child has selected and add more comments/notes if you need to. The selections will now be passed on so that next year's timetable can be completed.

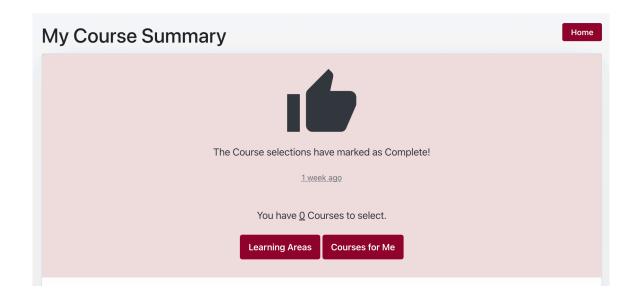